# Edlevo

Hoitoaika vanhemman materiaali

#### Edlevo

- Mobiilisovellus Android- ja iOS käyttöjärjestelmille
- Maksuton sovellus ladataan Google Playsta tai Applen App storesta
- Mobiilisovelluksen lisäksi Edlevoa on mahdollisuus käyttää myös webversiona, joka on laiteriippumaton
- Vaatii Suomi.fi tunnistautumisen
- Sisältö riippuu siitä mitä toimintoja kunnassa on käytössä esim.
	- o Hoitoaikojen varaamisen
	- o Tiedotteet

https://education.service.tieto.com/WE.Education.Spaces/Start?domain=EduAppFI&Actor=Actor\_Relative

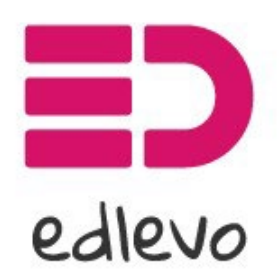

Palvelun tarjoaa TietoEVRY

Web-version osoite:

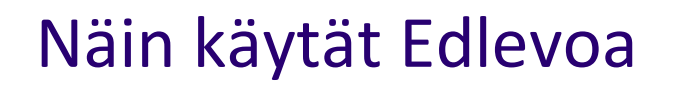

- Kun olet kirjautunut Edlevoon, avautuu aloitussivu
- Aloitussivulla näkyvät kaikkia lapsia yhteisesti koskevat toiminnot.
- Lapsen omalle sivulle pääset pyyhkäisemällä/täppäämällä lapsen nimen alkukirjainta näytöllä
- Sovelluksen päävalikko avautuu oikeasta yläkulmasta kolmen viivan takaa.

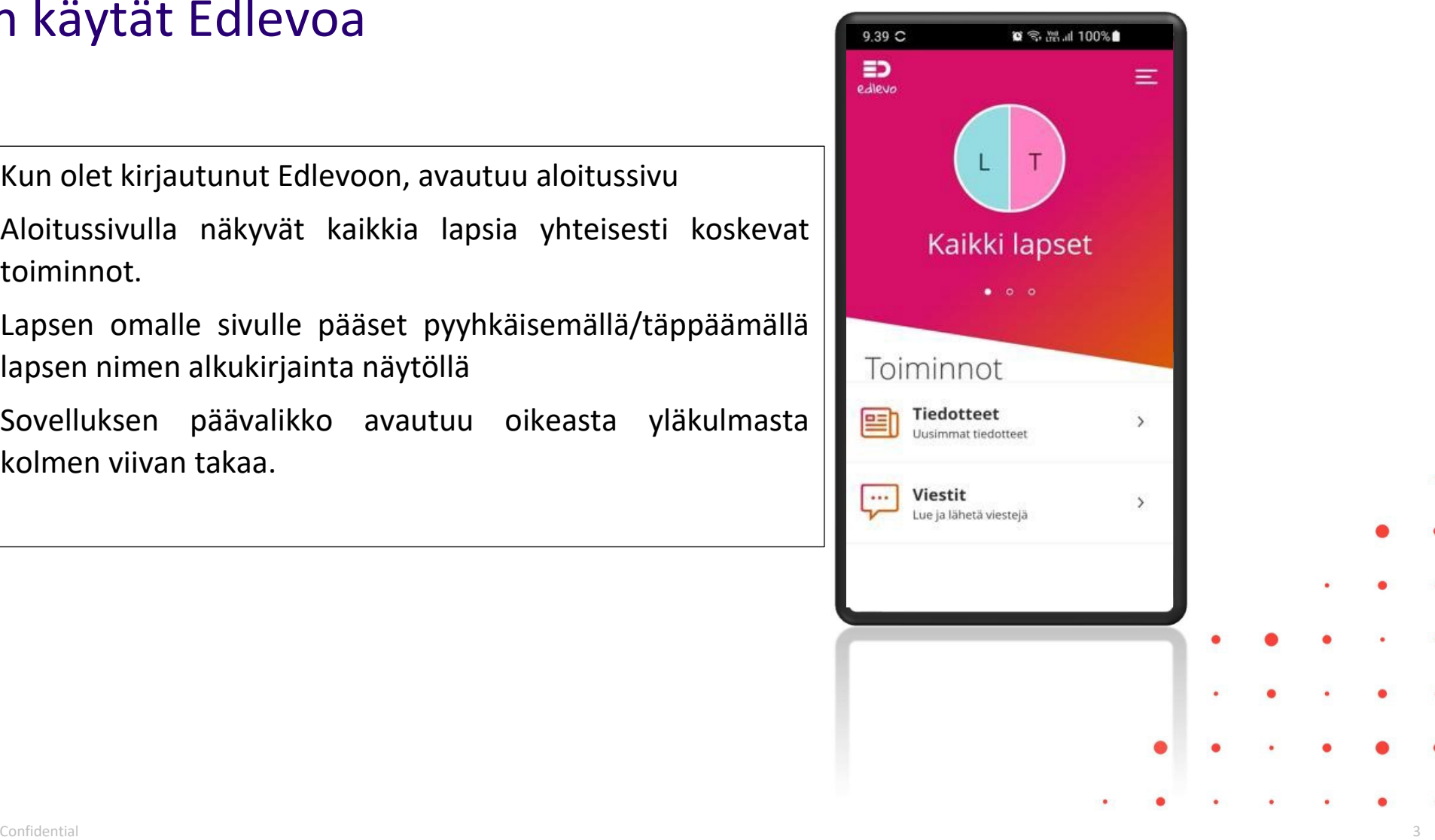

# Päävalikko

- Pääsivu paluu sovelluksen aloitus sivulle
- Asetukset sovelluksen kielivalinta
	- o Käyttää oletuksena laitteen omaa kielivalintaa
- Ohje ohjeita sovelluksen ja eri toimintojen käyttöön
- Kirjaudu ulos
	- o Mikäli et kirjaudu ulos, mobiilisovelluksen istunto on voimassa 28 päivää

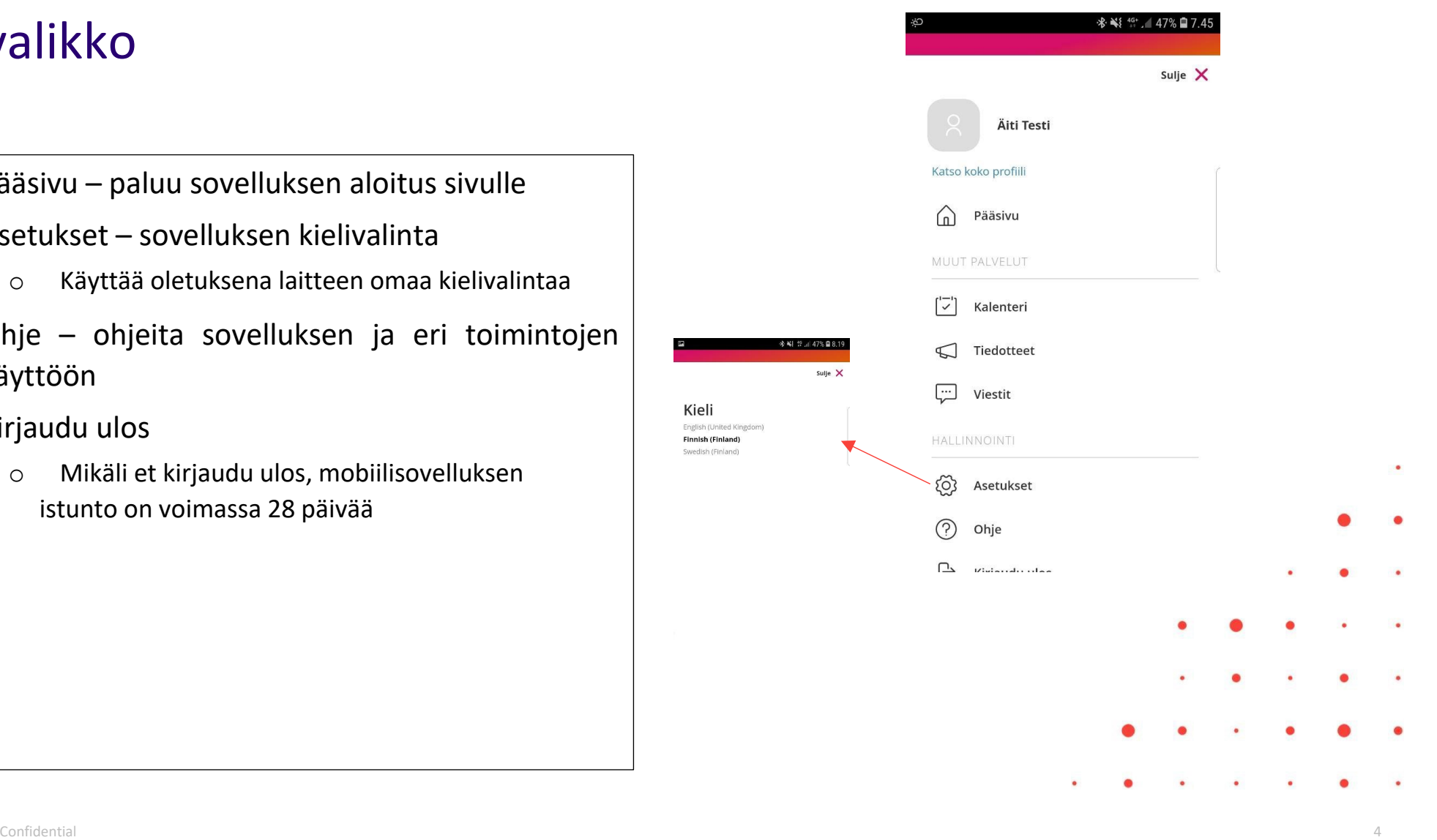

### Lapsen toiminnot

- Kun olet valinnut lapsen, valitse sen jälkeen Hoitoajat/Lasten lomat
- Hoitoajat lukittuvat maanantaisin klo 24.00, jolloin lukittuu kahden viikon päässä olevan viikko, esim. 28.2.2022 lukitsee viikon 11 eli 14.3.2022 alkavan viikon.

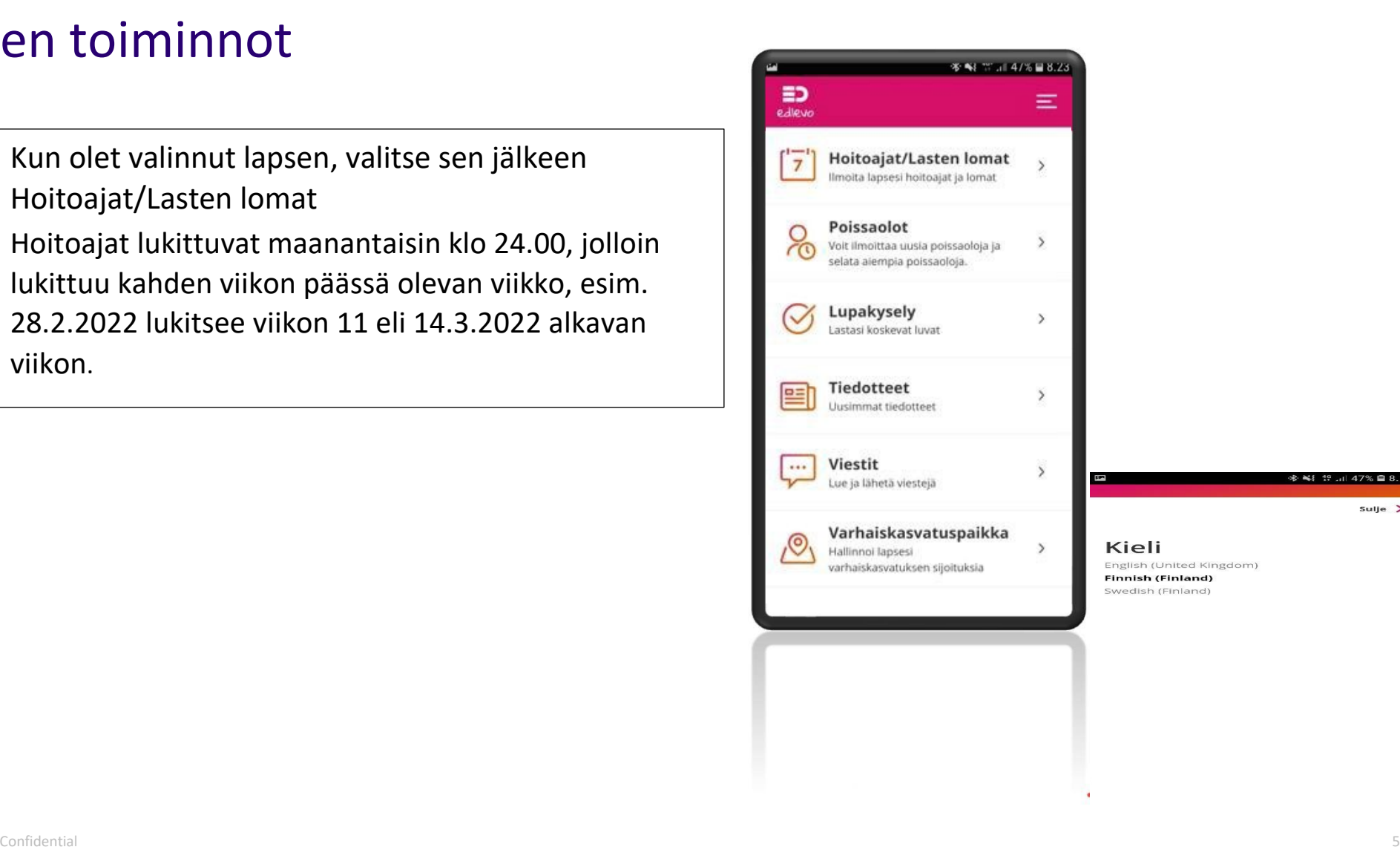

sulje  $\times$ 

#### Hoitoajat **1. Hoitoaikojen ilmoittaminen**

- Uusien hoitoaikavarausten tekeminen
- Aiemmin tehtyjen varausten muuttaminen

#### **2. Yhteenveto**

- Päiväkohtainen yhteenveto varatuista ja toteutuneista tunneista
- Kuukauden yhteenveto

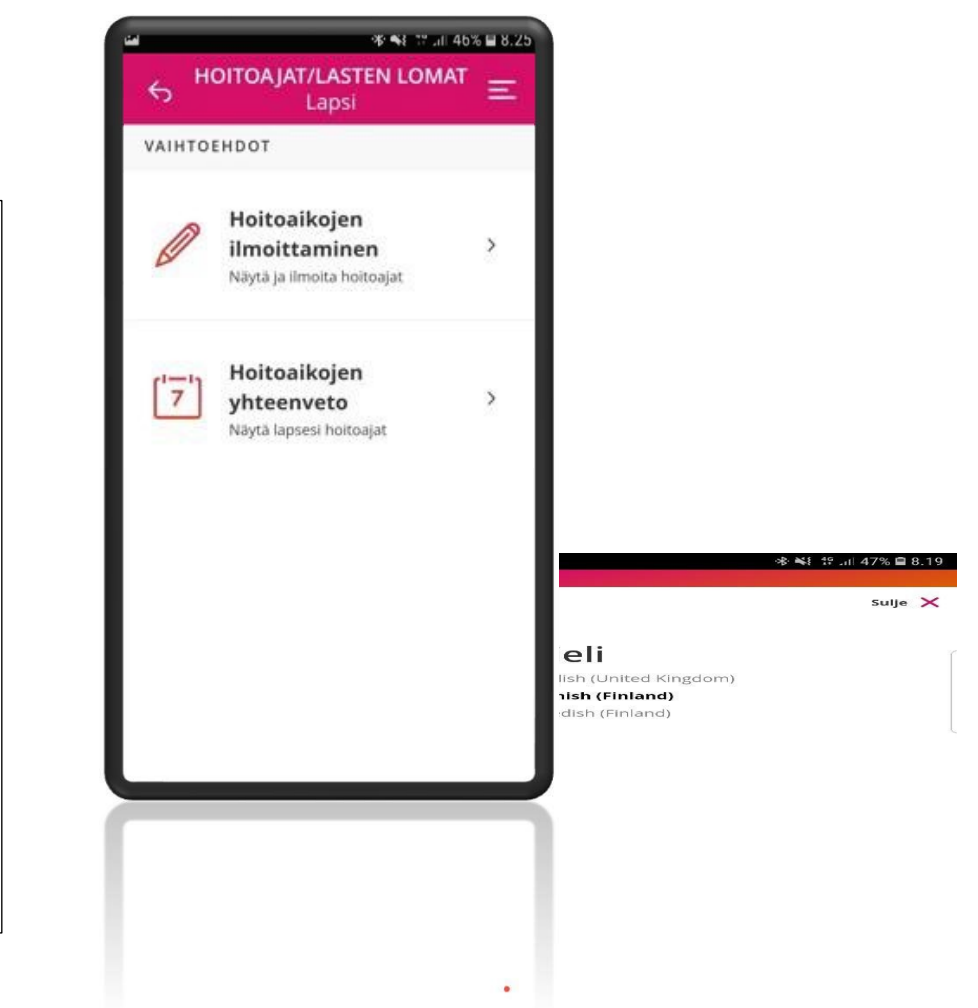

# Hoitoaikojen ilmoittaminen

Hoitoajat avautuvat aina ensimmäiselle tyhjälle viikolle, jolle hoitoaikoja ei ole vielä varattu

Voit tehdä varauksen enintään 6 kk eteenpäin. Myös etukäteen tiedetyt poissaolot on mahdollista ilmoittaa

- Valitse jokaisen päivän kohdalla hoitoon tulo -ja lähtökellonaika tai täytä poissaolo, niille päiville, kun lapsesi ei tarvitse hoitoa
- Aikajana –kytkimestä vaihtuu aikanäkymä

Alkajana

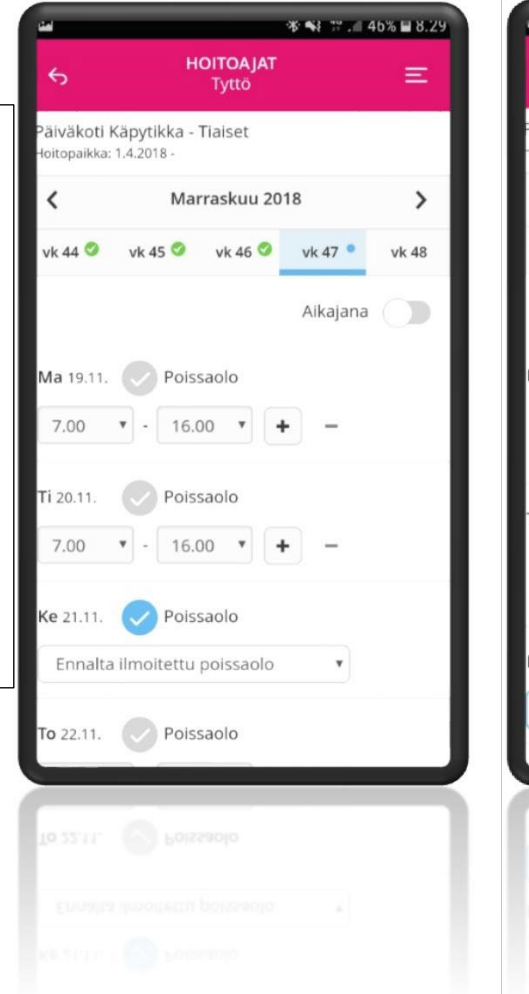

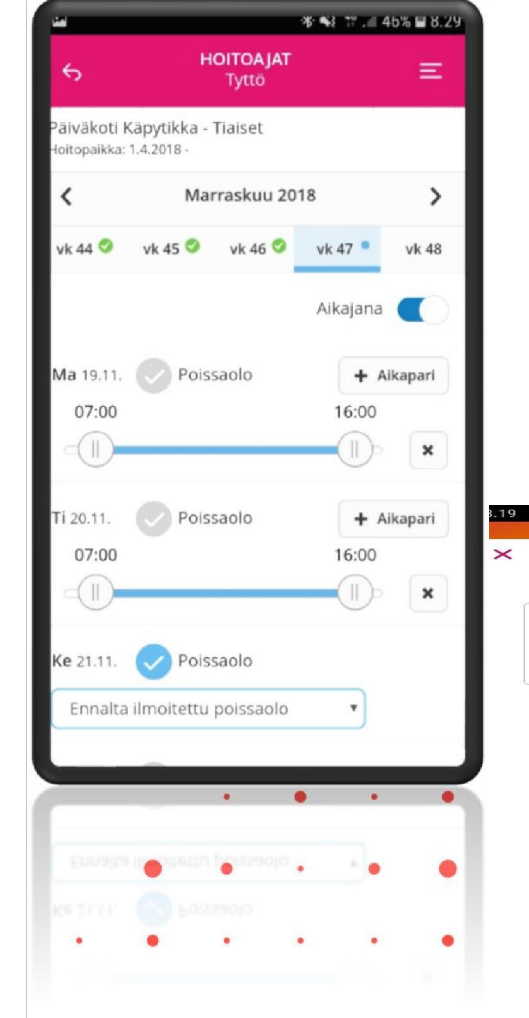

# Päivän kopiointi

- Voit kopioida päivän hoitoaikavarauksen tai poissaolon toiselle päivälle
- Kopiointi / liitä toiminnot löytyvät päivärivin oikeasta reunasta

 $\Box$ 

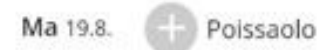

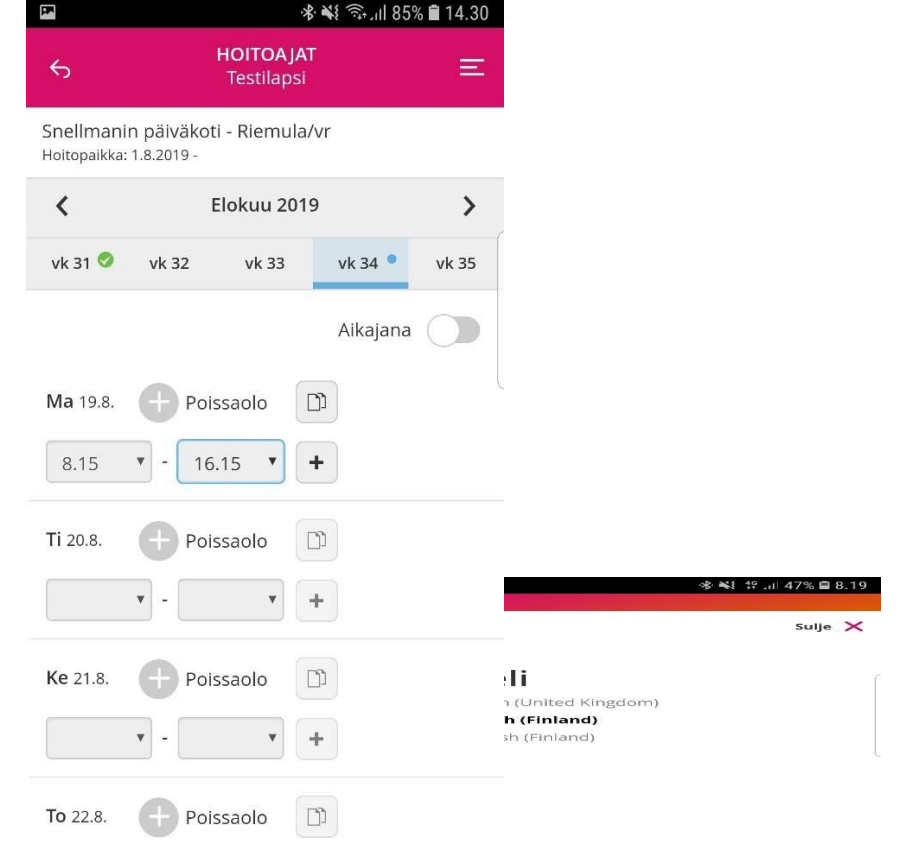

#### Viikon kopiointi

- Kun olet täyttänyt yhden viikon hoitoajat, voit tarvittaessa kopioida viikon tiedot myös seuraaville viikoille
- Valitse ensin viikko, jonka hoitoajat haluat kopioida. Valitse sivun alalaidasta "kopioi viikko"
- Valitse ne viikot, joille haluat valitun viikon kopioida ja Vahvista valinta

Nävtä v

• Sisaruksille hoitoajat voidaan kopioida varausten lähettämisen yhteydessä

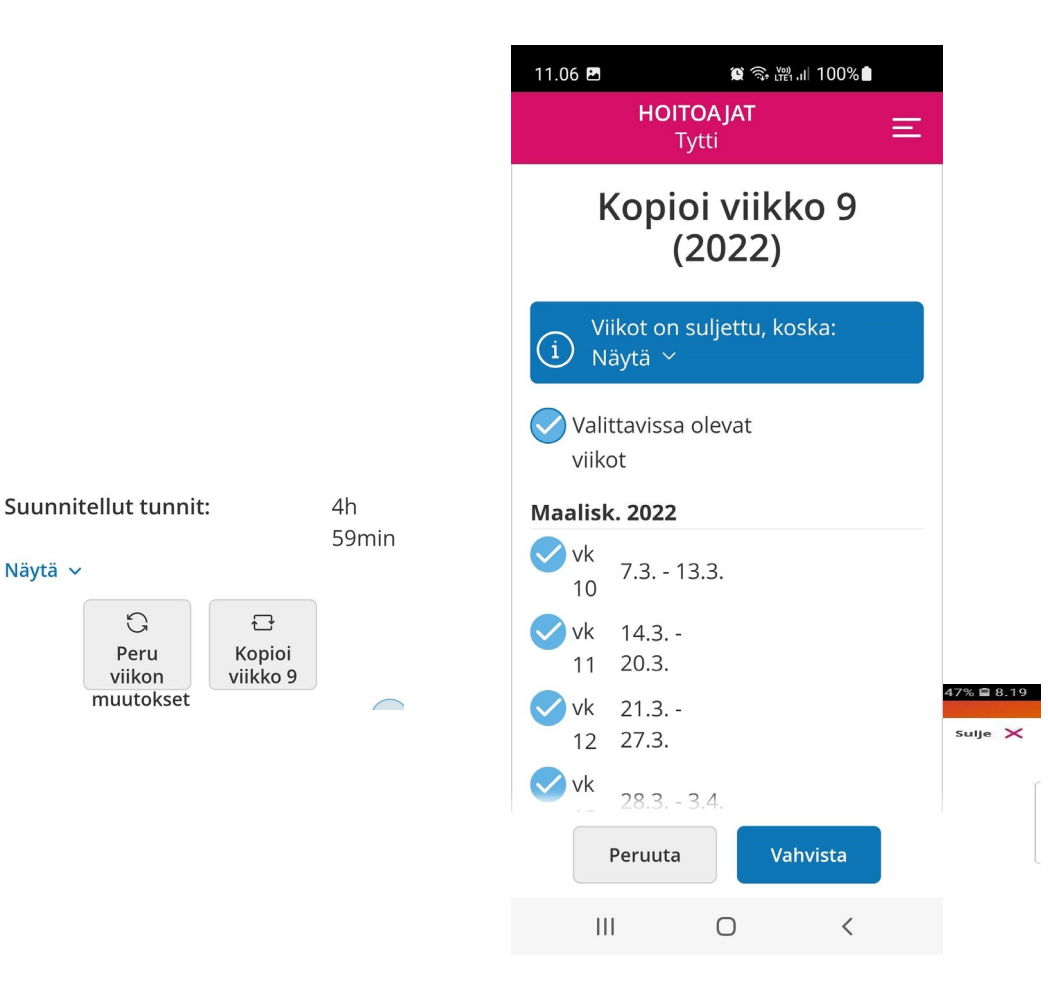

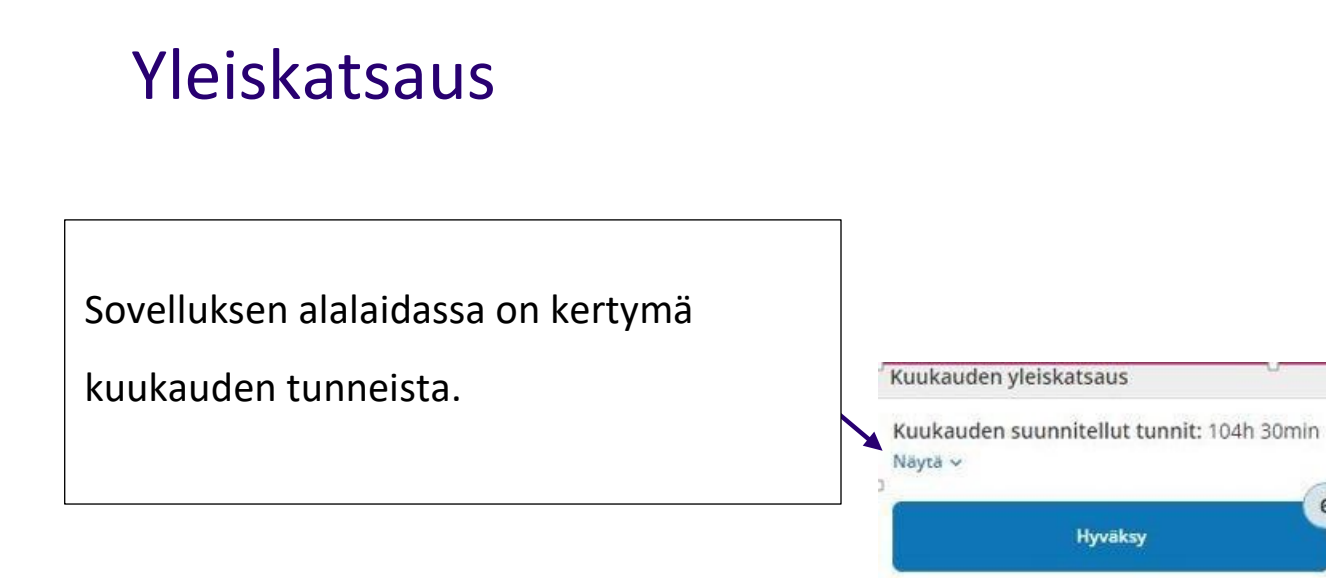

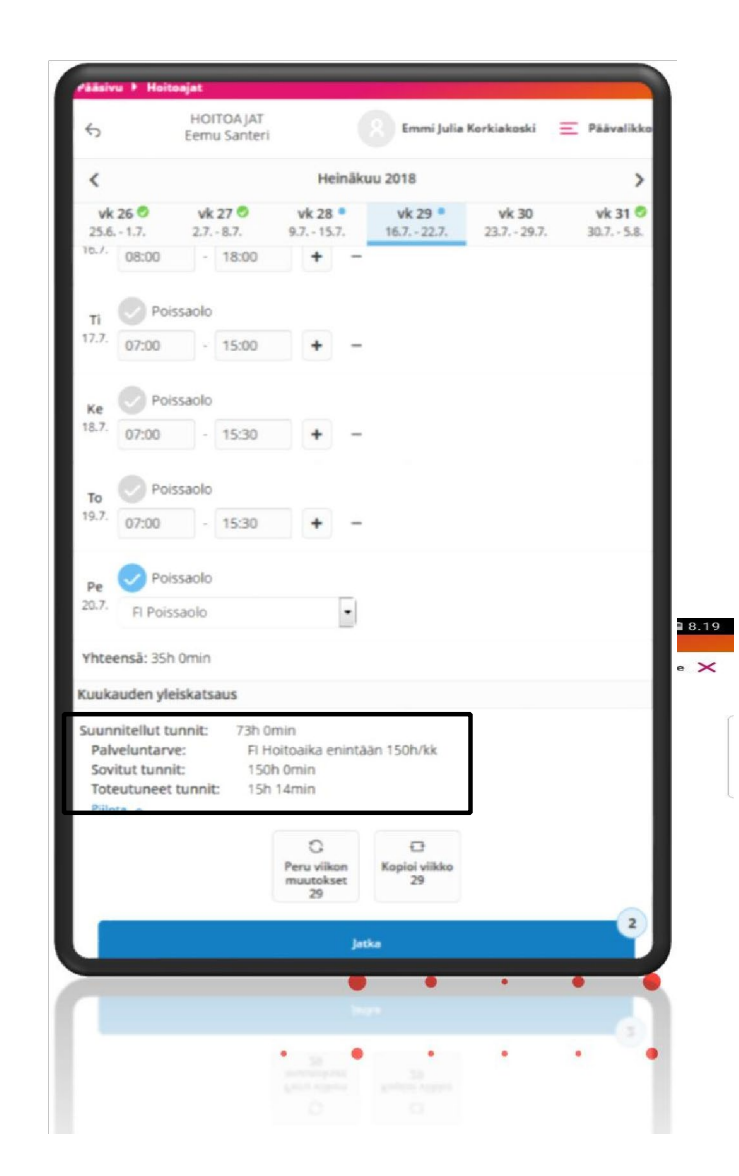

 $6$ 

# Hoitoaikavarauksen lähettäminen

Kun olet hyväksynyt tekemäsi hoitoaikavarauksen, pääset Yhteenvetosivulle

- Tällä sivulla voit tarkistaa jokaisen ilmoittamasi viikon tiedot "Näytä"-painikkeesta
- Voit kopioida tekemäsi hoitoaikavarauksen muille lapsillesi valitsemalla "Kopioi hoitoajat sisaruksille" ja valitsemalla lapset, joille tietoja kopioit
- Jos haluat korjata tekemääsi varausta valitse "Edellinen"-painike
- Jos olet tyytyväinen hoitoaikavaraukseen valitse "Lähetä"

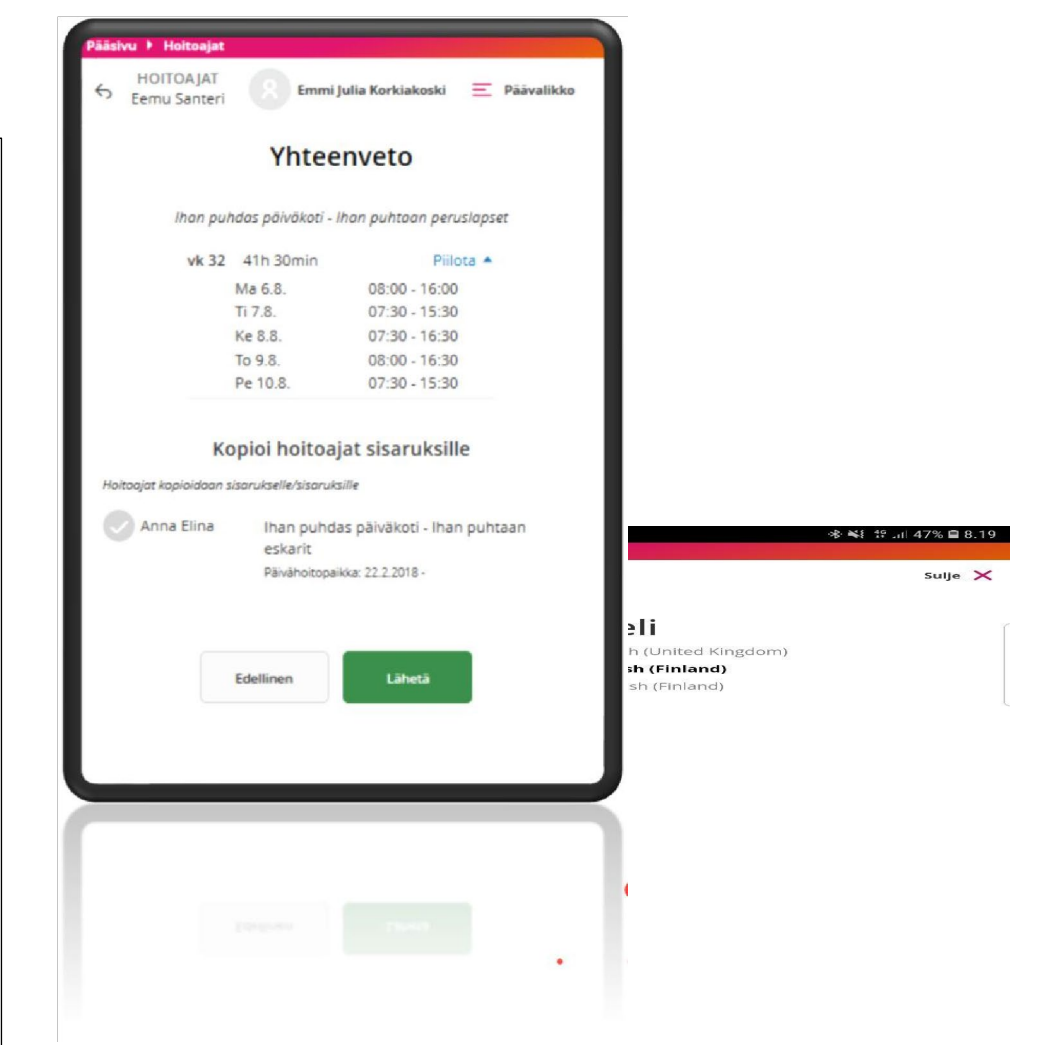

# Hoitoaikojen kopiointi uudelle sijoitukselle

Sovellus tarjoaa vanhemmalle mahdollisuutta kopioida tulevaisuuteen ilmoitetut hoitoaikavaraukset uuteen varhaiskasvatuksen hoitopaikkaan.

• Kopiointi ei onnistu enää sen jälkeen, kun uuteen hoitopaikkaan on tehty uusia hoitoaikavarauksia.

#### Uusi hoitopaikka

Holtopalkan voimassaolon päättymisen jälkeen on kirjattuja hoitoaikavarauksia Voit siirtaa olemassa olevat hoitoaikavaraukset uuteen holtopaikkaan. tos kirjaat hoitoaikavarauksia uudelle hoitopaikalle, siirto ei ole eriaa sen jälkeen mahdollista.

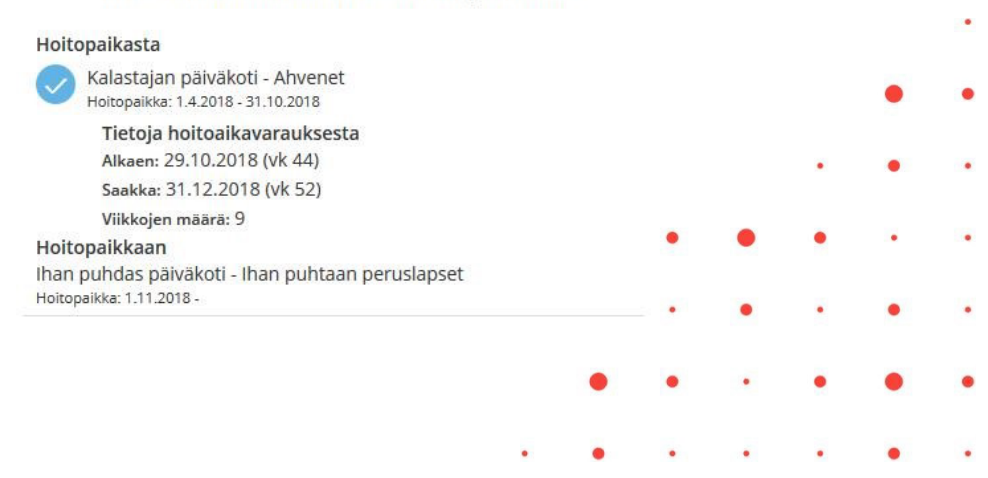

#### Siirrä suunnitelmat uuteen hoitopaikkaan

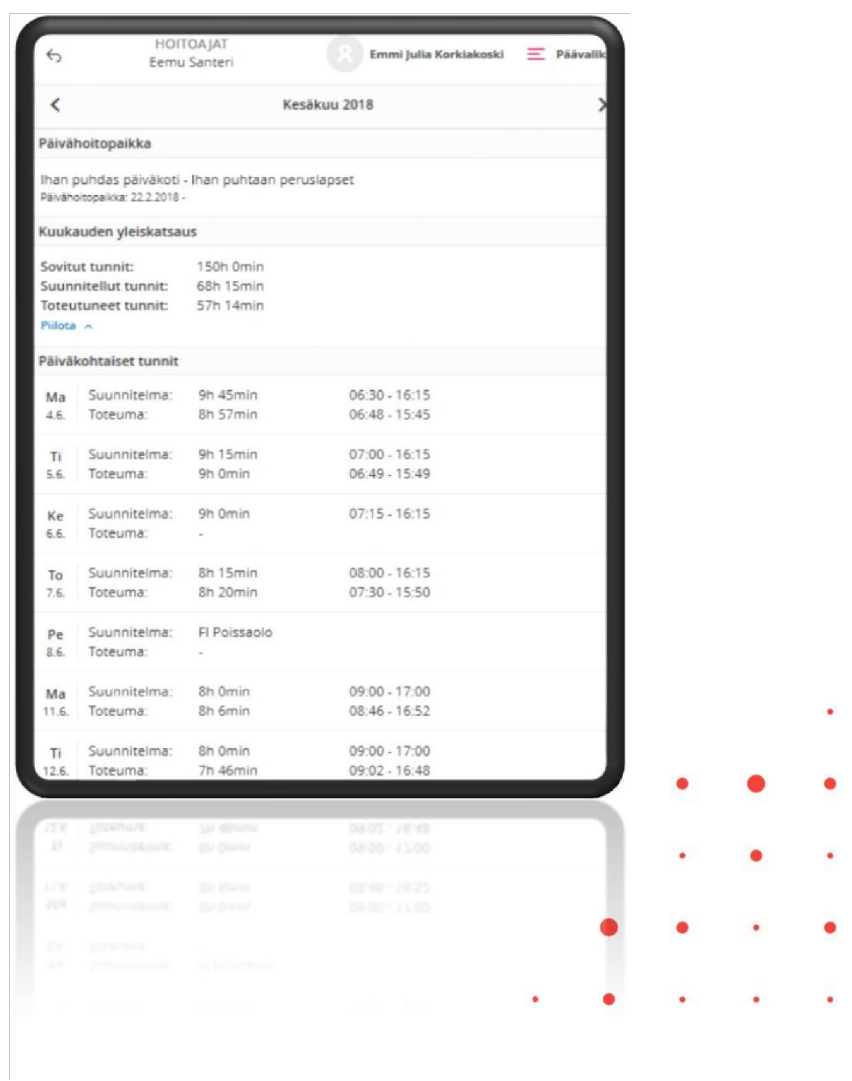

#### Yhteenveto

 $\bullet$ 

 $\bullet$ 

- Kuukauden yleiskatsaus
	- Sovitut tunnit
	- Kuukauden yhteenlasketut

suunnitellut ja toteutuneet tunnit

- Päiväkohtaiset tunnit
	- Päivän suunnitellut kellonajat ja päivän pituus
	- Päivän toteutuneet tunnit ja päivän pituus

**C** tietoevry Confidential 13

# Poissaolot ja loma-ajat

Koulujen loma-aikoihin sijoittuvista lomista kysellään erillisellä lomakyselyllä, joka annetaan varhaiskasvatuspaikasta. Muuna aikana olevat lasten lomat voi ilmoittaa Edlevon kautta.

• Kunnan määrittelemänä lukitusaikana hoitoaikavaraukseen ei voi tehdä muutoksia **Hoitoaika** -toiminnon kautta

• Äkillisen poissaolon voi ilmoittaa kuluvalle päivälle ja huomiselle **Poissaolot –** toiminnossa ja lisäksi lapsen **poissaolosta on ilmoitettava suoraan lapsen ryhmään.**

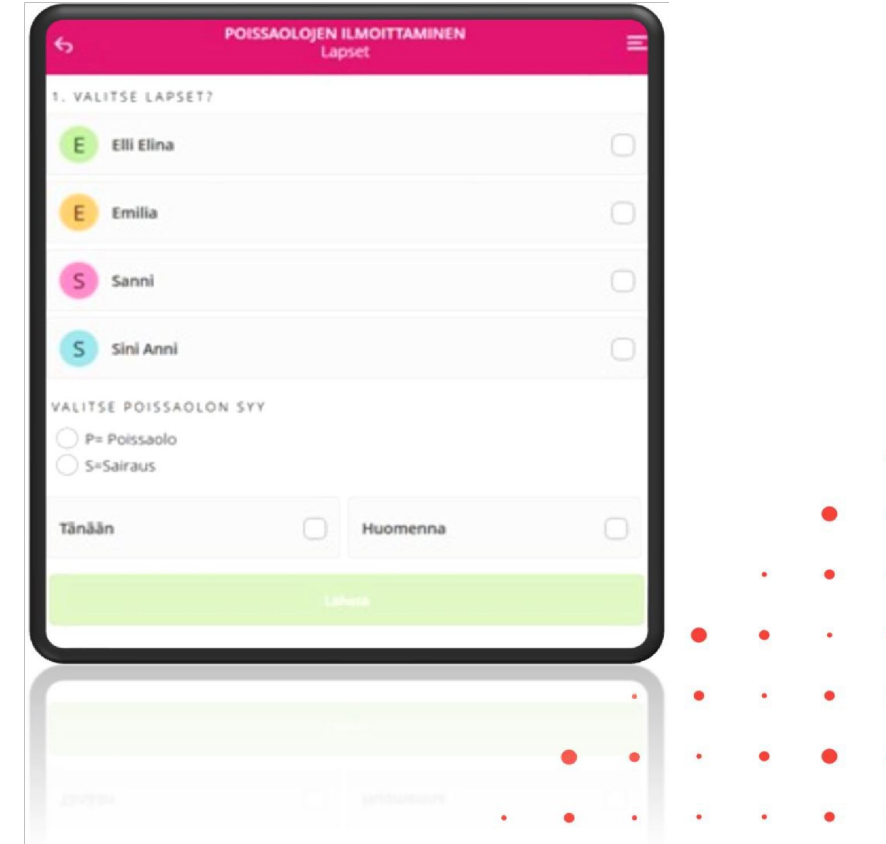

Huoltaja voi Tieto Edun kautta muuttaa **OMAA**  puhelinnumeroa ja sähköpostiosoitetta

• Toiminto löytyy valikosta kohdasta Omat yhteystiedot

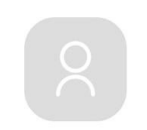

•

Äiti Tietoevry

Omat yhteystiedot

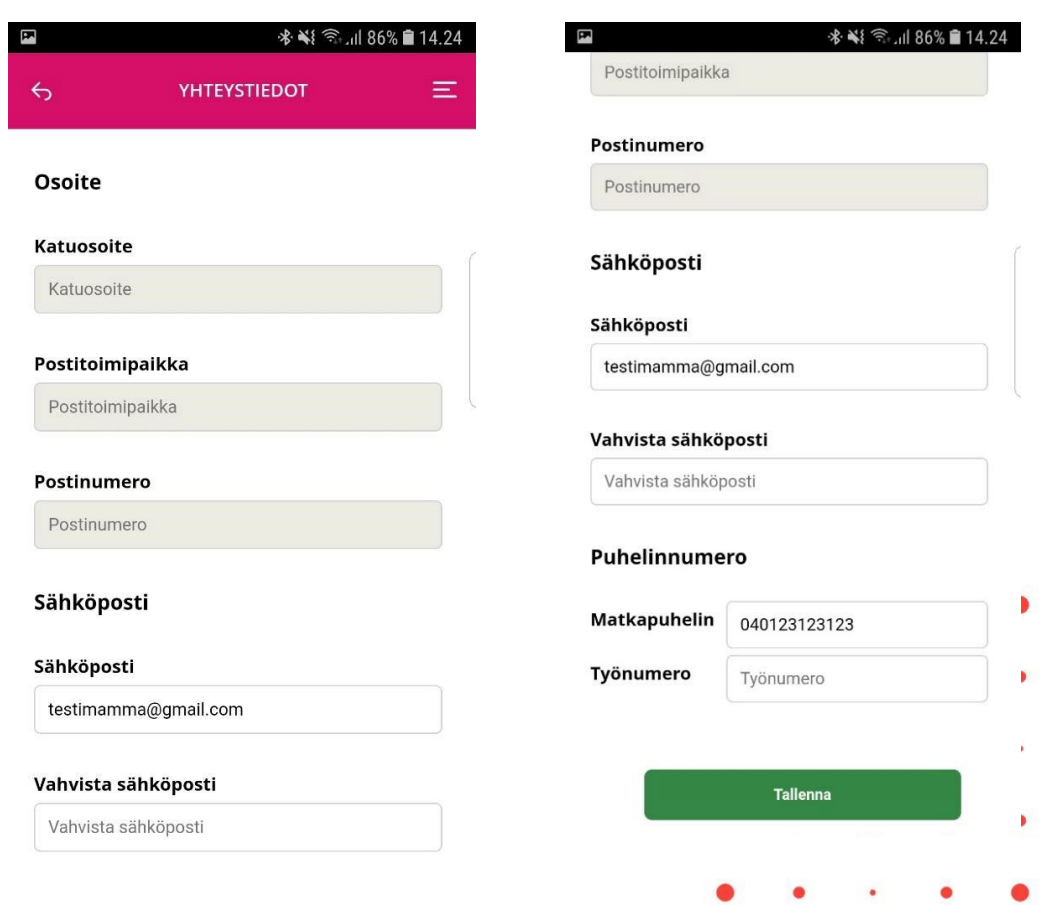

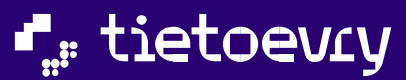

 $\bullet$  $\bullet$  $\bullet$ 

 $\bullet$ 

- -
- 
- 
- $\bullet$
- 
- -
- - - - $\bullet$
		-
		-
	-
	-
	-
	-
	- $\bullet$
- 
- 
- 
- -
- -
- 
- 
- 
- 
- 
- -
- -
- 
- 
- 
- 
- 
- 
- 
- 
- 
- - - -
- 
- - -
- 
- - - - -
				-
			-
- 
- 
- - - - -
		-
		-
- - -
	-
	-
	-
- 
- 
- -
- - - -
			-
		-
- 
- 
-